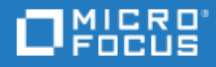

# <span id="page-0-0"></span>ALM

Software Version: 12.53 and later

## External Authentication Configuration Guide

Go to **HELP CENTER ONLINE** <http://admhelp.microfocus.com/alm>

### Legal Notices

### Disclaimer

Certain versions of software and/or documents ("Material") accessible here may contain branding from Hewlett-Packard Company (now HP Inc.) and Hewlett Packard Enterprise Company. As of September 1, 2017, the Material is now offered by Micro Focus, a separately owned and operated company. Any reference to the HP and Hewlett Packard Enterprise/HPE marks is historical in nature, and the HP and Hewlett Packard Enterprise/HPE marks are the property of their respective owners.

### **Warranty**

The only warranties for products and services of Micro Focus and its affiliates and licensors ("Micro Focus") are set forth in the express warranty statements accompanying such products and services. Nothing herein should be construed as constituting an additional warranty. Micro Focus shall not be liable for technical or editorial errors or omissions contained herein. The information contained herein is subject to change without notice.

### Restricted Rights Legend

Contains Confidential Information. Except as specifically indicated otherwise, a valid license is required for possession, use or copying. Consistent with FAR 12.211 and 12.212, Commercial Computer Software, Computer Software Documentation, and Technical Data for Commercial Items are licensed to the U.S. Government under vendor's standard commercial license.

### Copyright Notice

© Copyright 2002 - 2022 Micro Focus or one of its affiliates.

## **Contents**

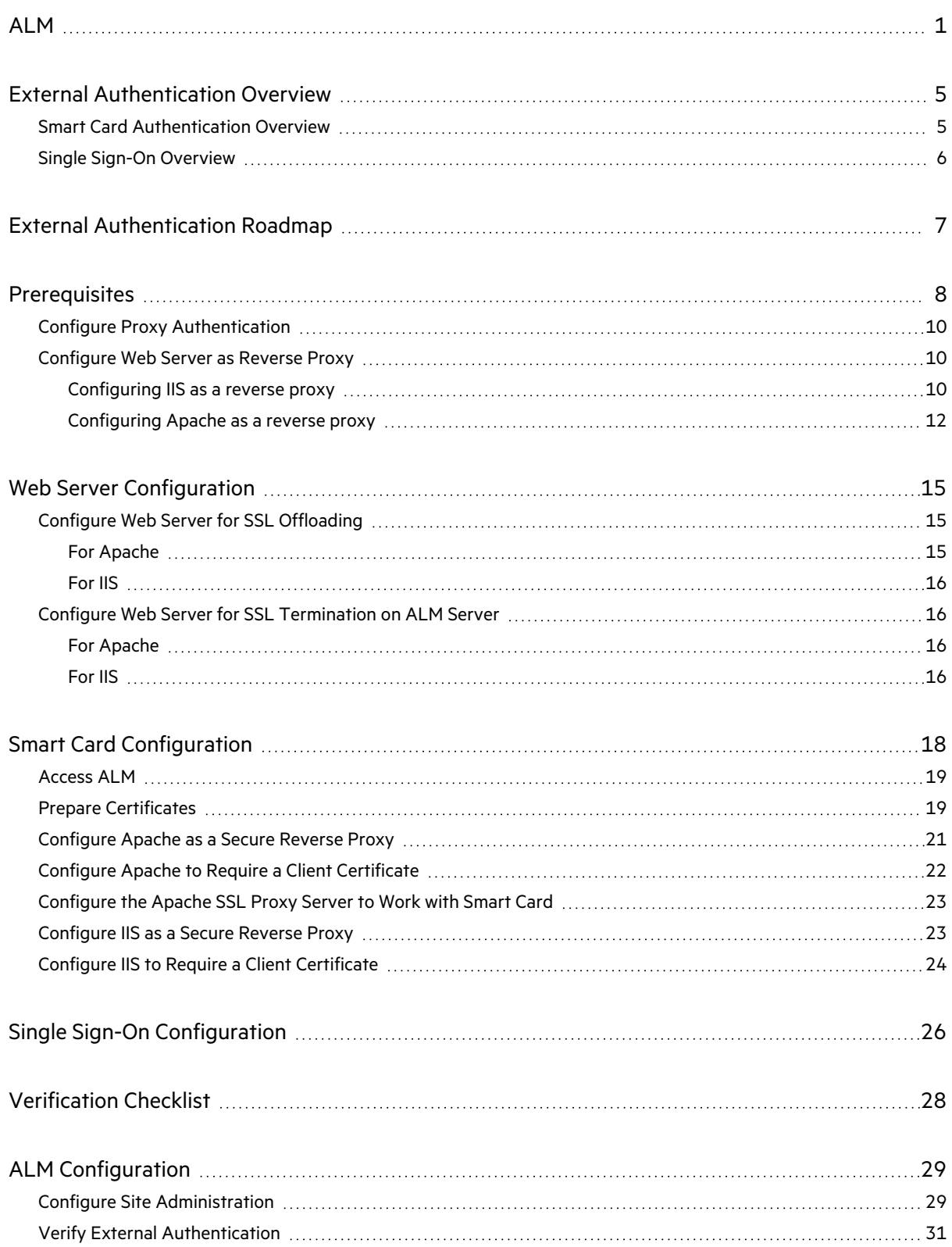

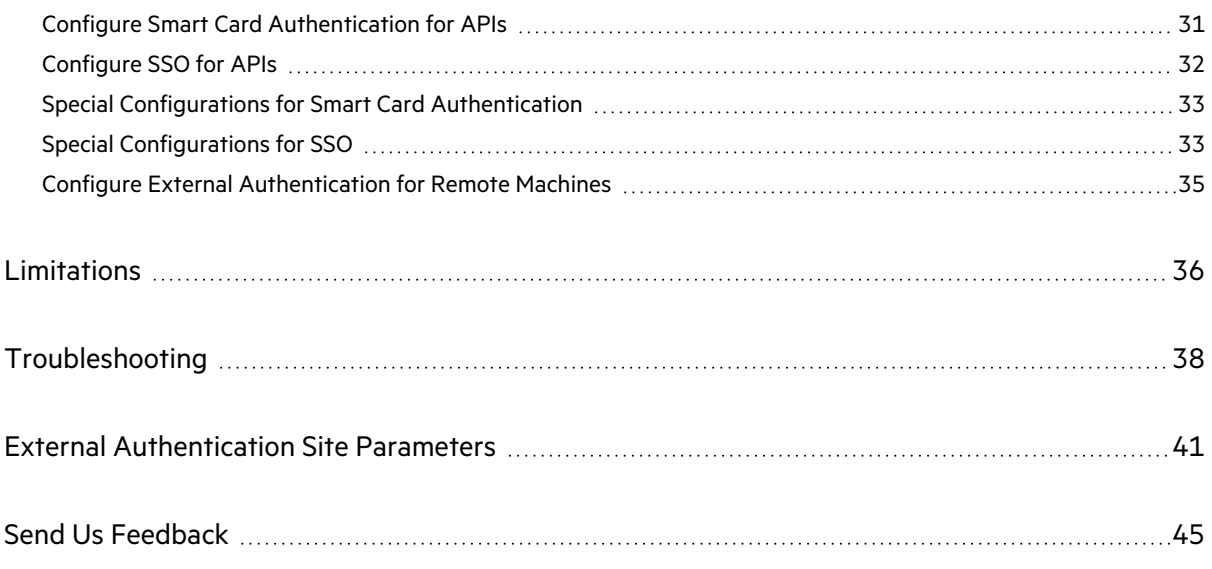

## <span id="page-4-0"></span>External Authentication Overview

ALM supports external authentication, where a reverse proxy positioned in front of ALM is configured to support external authentication. Once the user is authenticated by the reverse proxy, the authenticated user details are passed to ALM, which completes the authentication and authorization process.

For example, a user who passes the reverse proxy authentication but does not exist in ALM will be denied access to ALM. A user who passes the reverse proxy authentication but does not have permissions to enter specific parts of ALM, will be denied access to those parts of ALM, such as Site Administration or Lab Management.Otherwise, the login process will complete and the user will enter ALM.

This guide contains information about external authentication systems, such as Smart Card Authentication and Single Sign-on, and how to configure these systems to work with ALM.

## <span id="page-4-1"></span>Smart Card Authentication Overview

Smart cards are physical devices used to identify users in secure systems. These cards can be used to store certificates that verify the user's identity and allow access to secure environments. Currently, ALM supports one type of smart card authentication, CAC (Common Access Card).

ALM can be configured to use these certificates in place of the standard model of each user manually entering a user name and password. You can define a method of extracting the user name from the certificate stored on each card or use the system defaults.

When ALM is configured to work with smart cards, users can only log in using a smart card. The option of logging in by manually typing in your user name and password is locked for all users.

The following figure illustrates the smart card authentication topology (the Web server is either Apache or IIS):

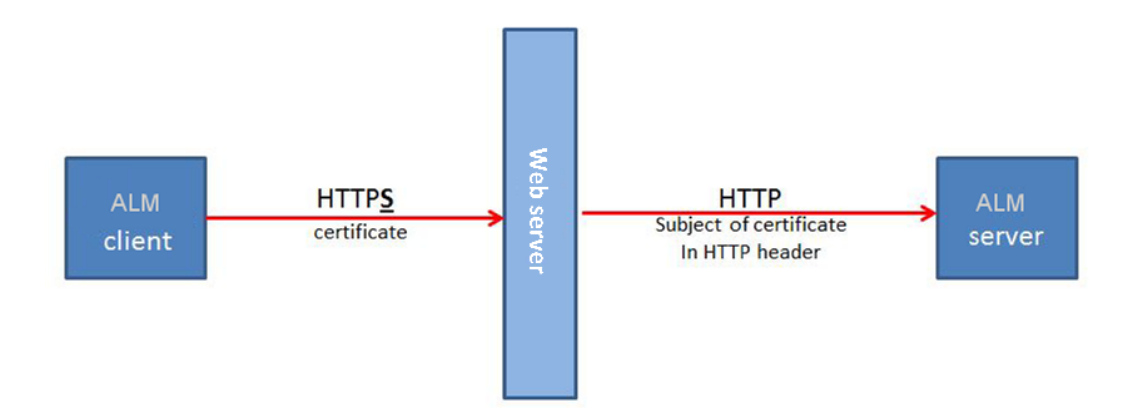

Ţ

## <span id="page-5-0"></span>Single Sign-On Overview

Single sign-on (SSO) is a session/user authentication process that permits a user to enter one name and password to access multiple applications. The process authenticates the user for all the applications to which the user has been given rights. This eliminates further prompts when the user switches applications during a particular session. Currently, ALM supports one type of SSO authentication, SiteMinder.

**Note:** For Micro Focus tools such as UFT, ALM supports only SiteMinder basic authentication.

## <span id="page-6-0"></span>External Authentication Roadmap

The external authentication roadmap includes the following phases:

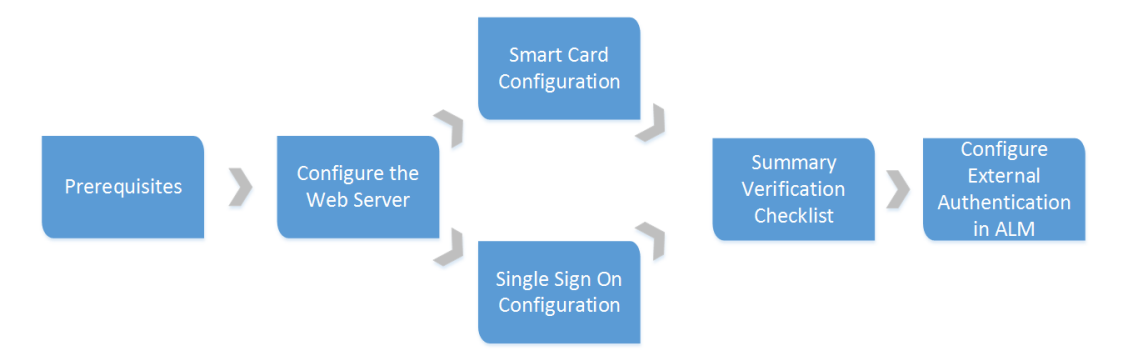

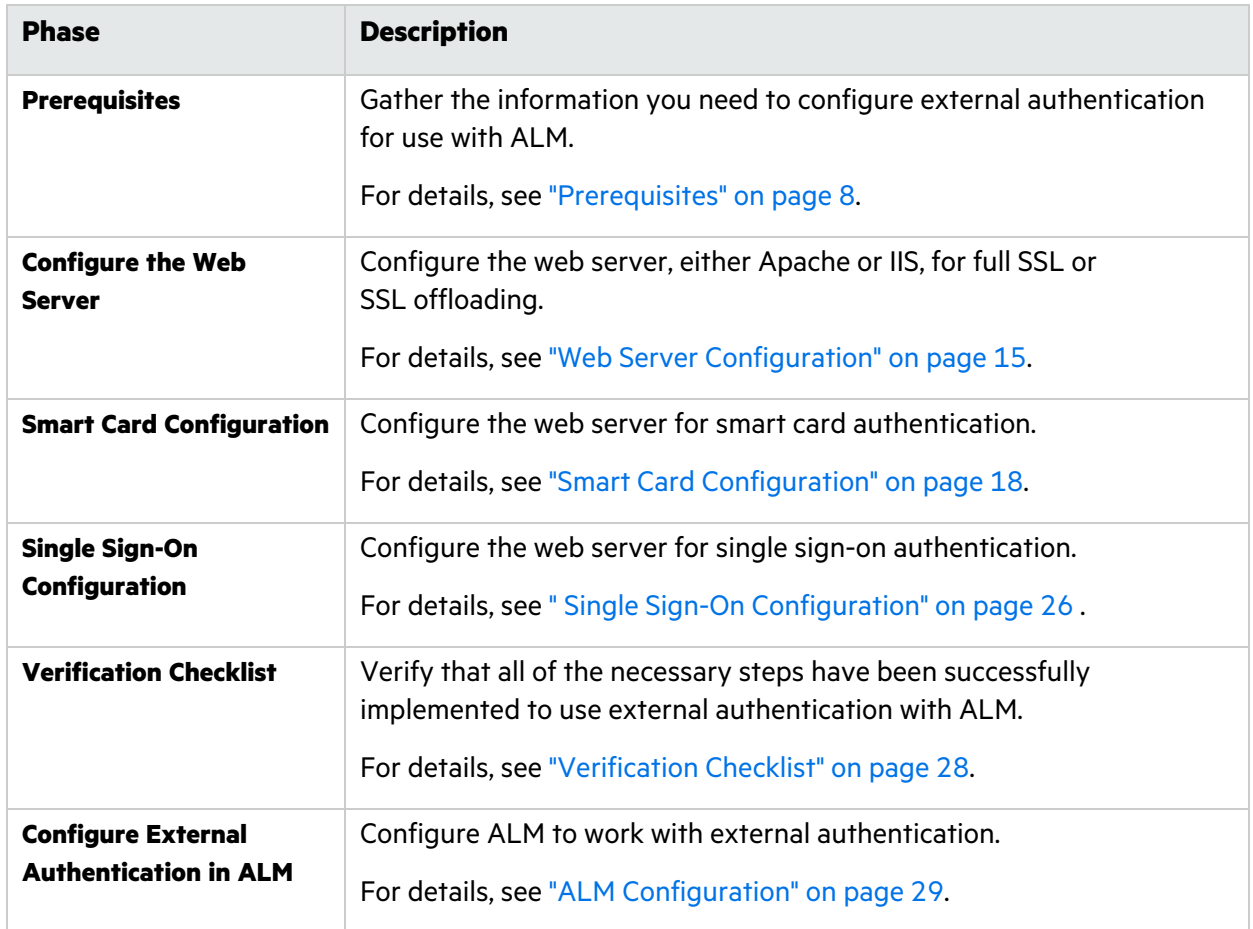

## <span id="page-7-0"></span>**Prerequisites**

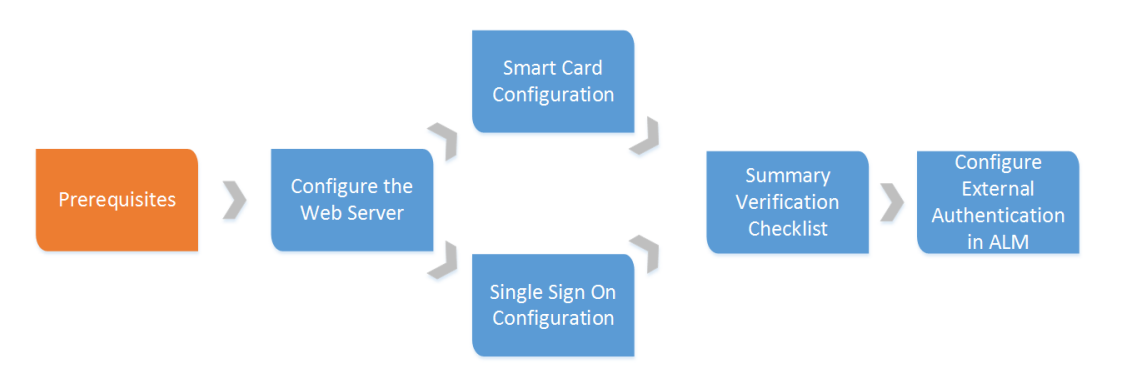

- 1. Ensure that the ALM server is installed and running.
- 2. Ensure that the web server, either Apache or IIS, is installed and running.

**Note:** It is recommended to install the web server and the ALM server on separate machines.

- 3. Configure the web server as a reverse proxy server. For details, see ["Configure](#page-9-1) Web Server as [Reverse](#page-9-1) Proxy" on page 10.
- 4. Disable IPv6 stack on the ALM server host using the operating system's network tool. This will improve communication performance between the IPv6 client and the ALM server. (Jetty 5.x does not support IPv6.)
- 5. Determine how the users will log in to ALM using external authentication (for example, using an email address), and ensure that this information is present in the user details in Site Administration. At the end of this process, the site administrator must be able to log in to ALM using external authentication. Only then can other users log in to ALM using external authentication.
- 6. If you are using LDAP, import the LDAP users.

#### **Recommended ALM configuration:**

For the list of supported system environments, refer to the *Readme*.

**Note:** The supported environment information in the *Readme* is accurate for the current ALM release, but there may be subsequent updates. For the most up-to-date supported environments, see [http://admhelp.microfocus.com/alm/specs/alm-qc-system](http://admhelp.microfocus.com/alm/specs/alm-qc-system-requirements.htm)[requirements.htm.](http://admhelp.microfocus.com/alm/specs/alm-qc-system-requirements.htm)

#### **Web Server system requirements:**

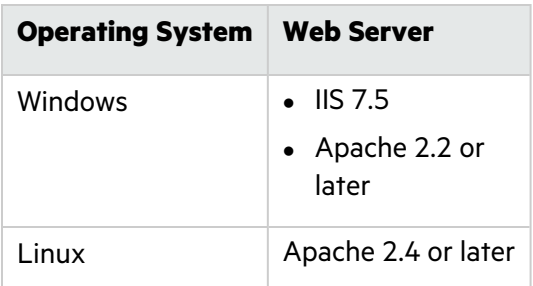

Make sure you have the following information about the host on which you are configuring smart card authentication or SSO: Server host name, server operating system type, and web server type (IIS or Apache).

**Note:** We recommend configuring the firewall so the only servers allowed to log in to the Jetty port are the reverse proxy's machine (IIS or Apache) or the LoadRunner Enterprise server machine.

### **Segmented networks configuration:**

ALM is certified in the following topology:

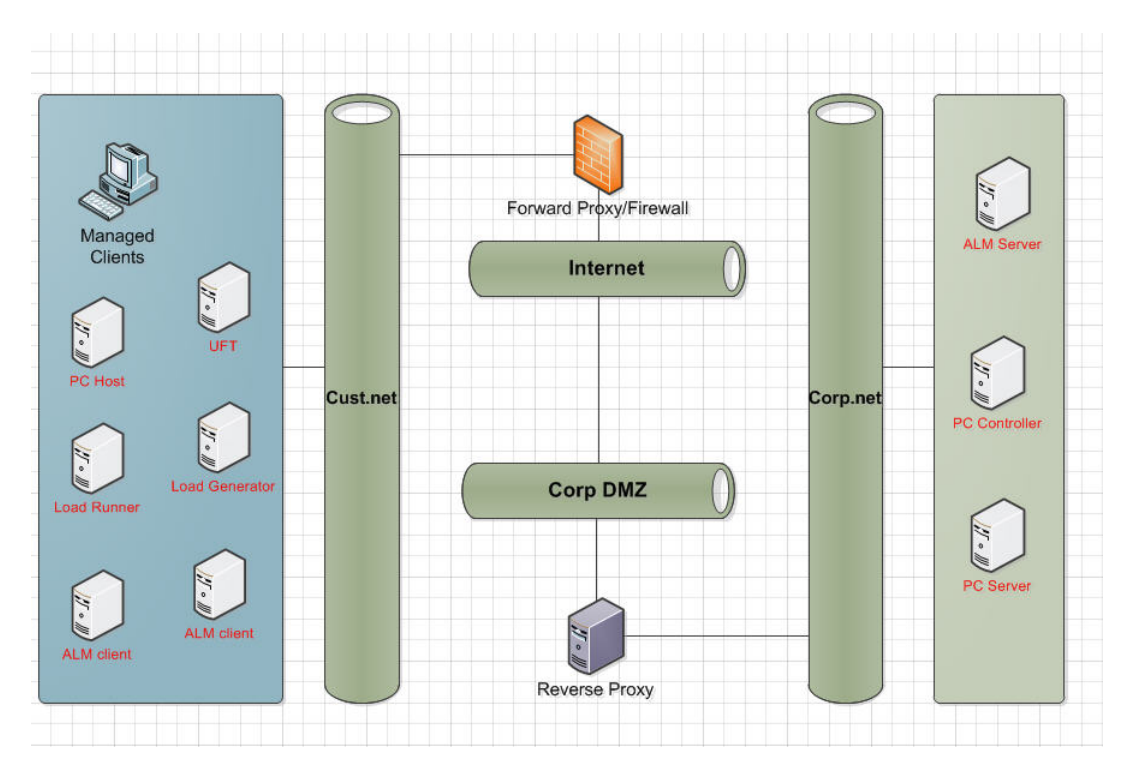

When ALM clients are located in a different network segment from the ALM server and require a forward proxy to access outside the segment, the ALM server is behind the reverse proxy or load balancer, and both proxies require Basic or NTLM authentication, following are the requirements for the proxies:

- The forward proxy and the reverse proxy must return different error codes.
- The forward proxy must support the 407 error code and the reverse proxy must support the 401 error code.
- The forward proxy must pass the authentication headers forward.

**Note:** You may experience problems if your topology does not meet these requirements.

## <span id="page-9-0"></span>Configure Proxy Authentication

ALM was certified with the following forms of authentication:

- Forward proxy: NTLM and Basic. If forward proxy requires authentication, you must pre-configure proxy authentication credentials in the Webgate Customization tool (or API) to prevent ongoing authentication requests.
- Reverse proxy: Client authentication (in a Smart Card environment) and Basic authentication.

You can use the Webgate Customization tool to configure the proxy and identify the authentication credentials it requires, as well as any required front end web server credentials. Go to **Help > ALM Tools > Webgate Customization** to access the tool. On the Proxy Settings tab, select the type of proxy server and enter **Proxy Username**, **Proxy Password**, and **Domain**.

### <span id="page-9-1"></span>Configure Web Server as Reverse Proxy

To enhance the security of your ALM deployment, it is recommended to place the ALM server behind a secure reverse proxy, either an Apache or IIS web server. Such configuration is also required to support external authentication.

### <span id="page-9-2"></span>**Configuring IIS as a reverse proxy**

To integrate ALM with a web server, you configure the web server to redirect requests to the ALM Application Server. You configure the web server to work in proxy HTTP mode.

### To configure IIS to work as a reverse proxy:

- **Note:** The following instructions apply to IIS 7.0 and later.
- 1. Using Server Manager, install the IIS server using default settings. You do not need to enable any other extensions.
- 2. Install the URL rewrite package from <http://www.iis.net/downloads/microsoft/url-rewrite>.

Ţ

External Authentication Configuration Guide **Prerequisites** 

3. Install Application Request Routing (ARR) for IIS from [http://www.iis.net/downloads/microsoft/application-request-routing.](http://www.iis.net/downloads/microsoft/application-request-routing)

> **Note:** You may need to disable Internet Explorer ESC and run Internet Explorer as an administrator.

If you have no direct access to the internet from your server, you can obtain the ARR 3.0 standalone version that contains everything you need, including the URL rewrite package, from <http://www.microsoft.com/en-us/download/details.aspx?id=40813>. Download ARR 3.0 to your client, copy it to the server, and install it on the server.

- 4. Make sure the IIS Web server is stopped.
- 5. Open IIS Manager and ensure you have an element named **Server Farms** under the relevant IIS server node.

#### **Note:**

- **.** If there is no **Server Farms** element and you are using a Windows 2012 server, uninstall Microsoft Web Farm Framework and download the latest version from [http://download.microsoft.com/download/5/7/0/57065640-4665-4980-a2f1-](http://download.microsoft.com/download/5/7/0/57065640-4665-4980-a2f1-4d5940b577b0/webfarm_v1.1_amd64_en_us.msi) [4d5940b577b0/webfarm\\_v1.1\\_amd64\\_en\\_us.msi.](http://download.microsoft.com/download/5/7/0/57065640-4665-4980-a2f1-4d5940b577b0/webfarm_v1.1_amd64_en_us.msi)
- If you fail to install a Web Farm for IIS 10, see this KB [article.](https://softwaresupport.softwaregrp.com/km/KM03222412)
- 6. Right click **Server Farms** and click **Create Server Farm**.
- 7. Enter a name for the farm and click **Next**.
- 8. Click **Advanced settings** and change the ports to match your ALM Jetty ports. The default ALM Jetty ports are 8080 for http and 8443 for https.
- 9. Under **Server address**, type the name or IP address of the ALM server you want to add to the farm.
- 10. Click **Add** to add the server.

**Note:** Repeat steps 9 - 10 to add more ALM servers to use IIS as a load balancer in an ALM cluster.

- 11. Click **Finish**.
- 12. Click **Yes** in the **Rewrite Rules** dialog box that opens. This adds a URL rewrite rule that causes IIS to forward all incoming requests to the ALM Server.
- 13. Select the new Server farm element created.
- 14. Double-click **Proxy**.
- 15. Set **Time-out (seconds)** to 35.
- 16. Set **Response buffer threshold** to 0.

### 17. Click **Apply**.

**Note:** This change is applied only to the Application Request Routing proxy.

- 18. Enable the proxy.
	- a. Select the main tree node (the server name), click **Application Request Routing Cache**, and then click **Server Proxy Settings** in the **Proxy** section.
	- b. Enable **Enable proxy**.
	- c. Verify that **HTTP version** is valued with **Pass Through**.
	- d. Verify that **Reverse rewrite host in response headers** is enabled.
	- e. Click **Apply**.
- 19. Restart the IIS Web server.

You can now connect to your ALM site using the following URL: **http://<IIS server name>/qcbin**.

- 20. If you are using IIS with multiple servers farms:
	- a. Add another server farm for the other server group.
	- b. Modify the URL Rewrite rule for the ALM server farm:
		- i. Select the main tree node (the server name) and click **URL Rewrite**.
		- ii. Edit the **Inbound Rule**.
		- iii. Change **Using** from **Wildcards** to **Regular Expressions**.
		- iv. Change **Pattern** to **(^qcbin(.\*))**.
		- v. Click **Apply**.
	- c. Modify the URL Rewrite rule for the other server farm:
		- i. Select the main tree node (the server name) and click **URL Rewrite**.
		- ii. Edit the **Inbound Rule**.
		- iii. Change **Using** from **Wildcards** to **Regular Expressions**.
		- iv. Change **Pattern** to reflect the other server group .
		- v. Click **Apply**.
	- d. Restart the IIS Web server.

### <span id="page-11-0"></span>Configuring Apache as a reverse proxy

### **To configure Apache to work as a reverse proxy:**

**Note:** It is recommended that you use Apache HTTP Server version 2.22.4.

- 1. Make sure the Apache Web server is stopped.
- 2. Navigate to the **<Apache Home directory>\conf** directory.

External Authentication Configuration Guide **Prerequisites** 

- 3. Create a backup copy of the **httpd.conf** file.
- 4. Open the **httpd.conf** file.
- 5. Uncomment or add the following load module commands:

```
LoadModule proxy_module modules/mod_proxy.so
LoadModule proxy http module modules/mod proxy http.so
LoadModule rewrite module modules/mod rewrite.so
LoadModule headers module modules/mod headers.so
```
6. Add the following section to the end of the file:

```
# Turn off support for true Proxy behavior as we are acting as
# a reverse proxy
ProxyRequests Off
# Turn off VIA header as we know where the requests are proxied
ProxyVia Off
# Set the permissions for the proxy
<Proxy *>
AddDefaultCharset off
Order deny,allow
Allow from all
</Proxy>
# Turn on Proxy status reporting at /status
# This should be better protected than: Allow from all
ProxyStatus On
<Location /status>
SetHandler server-status
Order Deny,Allow
Allow from all
</Location>
# Configuring mod_proxy_http
# To connect to servlet container with HTTP protocol, the
ProxyPass
# directive can be
# used to send requests received on a particular URL to a Jetty
instance.
ProxyPreserveHost off
ProxyPass /qcbin http://<ALM server name>:8080/qcbin
```
ProxyPassReverse /qcbin http://<ALM server name>:8080/qcbin # For LoadRunner Enterprise deployments, add the following: ProxyPass /loadtest http://<LoadRunner Enterprise server name>/loadtest ProxyPass /LoadTest http://<LoadRunner Enterprise server name>/LoadTest ProxyPass /Loadtest http://<LoadRunner Enterprise server name>/Loadtest ProxyPassReverse /loadtest http://<LoadRunner Enterprise server name>/loadtest ProxyPassReverse /LoadTest http://<LoadRunner Enterprise server name>/LoadTest ProxyPassReverse /Loadtest http://<LoadRunner Enterprise server name>/Loadtest # Rewrite rule trailing slash must be used in the VirtualHost section RewriteEngine On # Add trailing slash if was not present in the original request RewriteRule ^/qcbin\$ /qcbin/ [R]

- 7. Save the changes to the file.
- 8. Run **httpd -t** from the Apache bin folder to check the syntax of the file.
- 9. Restart the Apache Web server.

You can now connect to your ALM site using the following URL: **http://<ALM virtual server name>[:<apache port number>]/qcbin**.

## <span id="page-14-0"></span>Web Server Configuration

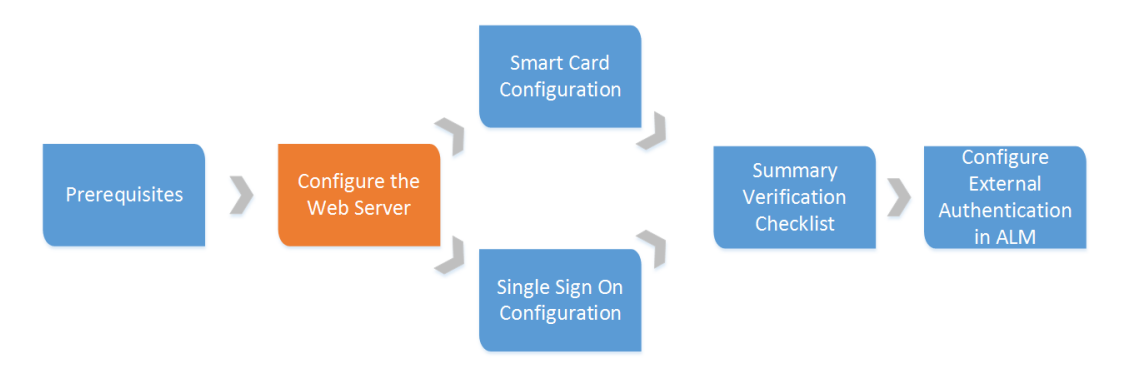

It is strongly recommended (and required for smart card authentication) to secure the front-end web server. There are two options:

- **Full SSL:** Configure SSL on both the front-end web server and Jetty.
- **SSL Offloading:** Configure SSL only on the front-end web server.

For instructions on how to configure the web server in SSL, see ["Configure](#page-20-0) Apache as a Secure [Reverse](#page-20-0) Proxy" on page 21 or ["Configure](#page-22-1) IIS as a Secure Reverse Proxy" on page 23.

This chapter describes additional steps for SSL offloading or SSL termination on ALM server.

This chapter includes

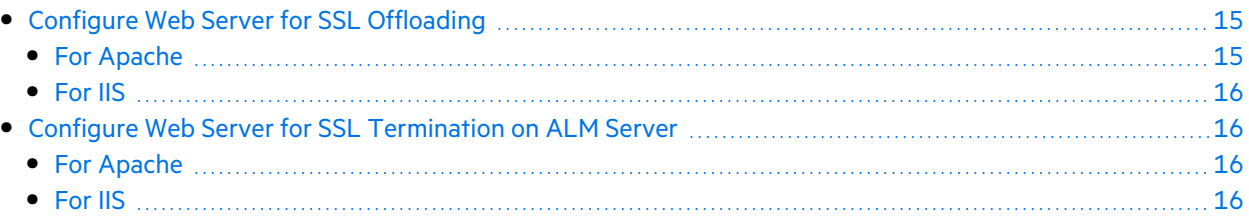

## <span id="page-14-1"></span>Configure Web Server for SSL Offloading

Perform the following steps to configure the web server for SSL offloading. With SSL offloading, the encrypted communication channel terminates on the reverse proxy or load balancer and continues to the ALM server unencrypted:

### <span id="page-14-2"></span>For Apache

SSL Offloading means that Apache is configured to connect to ALM over http and not https. In this case, perform the following configuration:

- 1. Navigate to the **<Apache Home directory>\conf** directory.
- 2. Create a backup copy of the **httpd.conf** file.
- 3. Open the **httpd.conf** file.
- 4. Add the following section if encrypted communication terminates on the Apache server:

############################################################### # add the following line if SSL is terminated/offloaded on Apache server ############################################################### RequestHeader set X-Forwarded-Proto https

- 5. Save the **httpd.conf** file.
- 6. Restart Apache so it will read the configuration.

### <span id="page-15-0"></span>For IIS

SSL Offloading means that IIS is configured to connect to ALM over http and not https. In this case, perform the following configuration:

1. Edit the **qcbin** inbound rule and add the following server variable:

### Set **name="HTTP\_X\_FORWARDED\_PROTO" value="https"**.

- 2. In **Action Properties**, change the protocol from https to http.
- <span id="page-15-1"></span>3. Restart IIS so it will read the configuration.

### Configure Web Server for SSL Termination on ALM Server

Perform the following steps to configure the reverse proxy web server for SSL termination on the ALM server. With this option, the encrypted communication channel continues to the ALM server:

### <span id="page-15-2"></span>For Apache

- 1. Comment out the **RequestHeader set X-Forwarded-Proto https** line in the httpd.conf file.
- 2. In the httpd-ssl.conf file, set **SSLCACertificateFile** to point to the file that contains the Root Authority certificate of the Certificate Authority that issued the ALM server certificate. It must be in Base64 format. If there are any intermediate authorities in addition to the root authority, all these certificates can be concatenated into one file.
- 3. Replace **http** with **https** in **ProxyPass** and **ProxyPassReverse**.
- 4. Restart Apache.

### <span id="page-15-3"></span>For IIS

- 1. Ensure that the IIS server trusts the Root Authority certificate of the Certificate Authority that issued the ALM server certificate.
- 2. Open the URL Rewrite Rule for qcbin:

External Authentication Configuration Guide Web Server Configuration

- **.** Remove the **HTTP\_X\_FORWARDED\_PROTO** server variable.
- <sup>l</sup> Change the protocol from **http** to **https**.

## <span id="page-17-0"></span>Smart Card Configuration

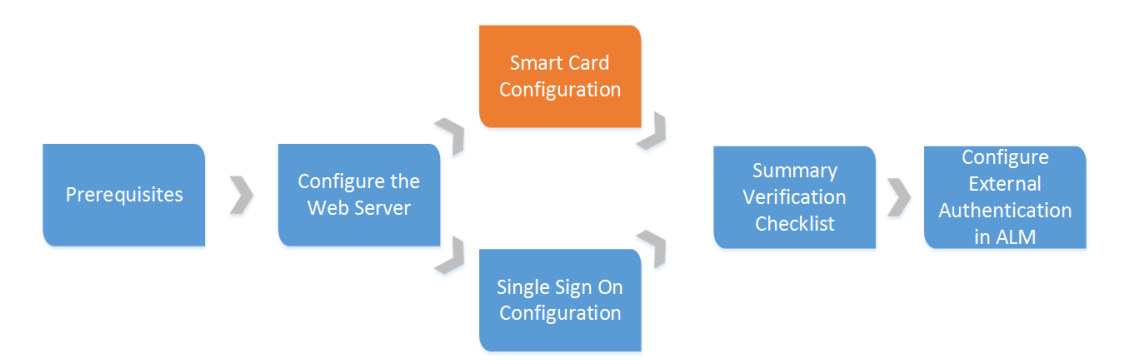

When smart card authentication is enabled on ALM, users are required to provide a certificate when connecting. Once the user's certificate is validated, the user is authenticated by the ALM server. Before enabling smart card authentication, ensure the following steps are completed:

- The web server works over the HTTPS protocol. For details, see ["Configure](#page-20-0) Apache as a Secure [Reverse](#page-20-0) Proxy" on page 21.
- The web server is configured as a reverse proxy that requires a client certificate. For details, see ["Configure](#page-21-0) Apache to Require a Client Certificate " on page 22.
- The web server is configured to pass certificate details to ALM. For details, see ["Configure](#page-22-0) the [Apache](#page-22-0) SSL Proxy Server to Work with Smart Card" on page 23.
	- Ţ **Note:** For IIS, the above steps are described in ["Configure](#page-22-1) IIS as a Secure Reverse Proxy" on [page](#page-22-1) 23 and "Configure IIS to Require a Client [Certificate"](#page-23-0) on page 24.
		- **Note:** For non-interactive user communication, such as testing tools running on clients, you have obtained standard client certificates from your Certificate Authority (CA). Ensure that your ALM front-end web server trusts this CA. These certificates must be issued to a valid ALM user.

**Note:** For additional details on configuring smart card authentication in ALM, see this [KB](https://softwaresupport.softwaregrp.com/km/KM01952017) [article](https://softwaresupport.softwaregrp.com/km/KM01952017).

### This chapter includes

U

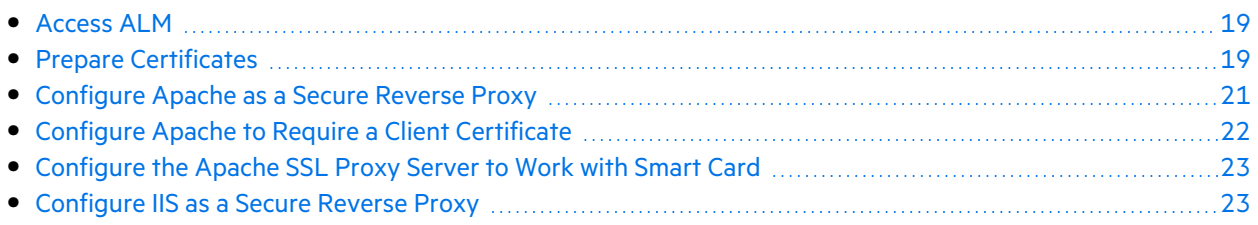

<span id="page-18-0"></span>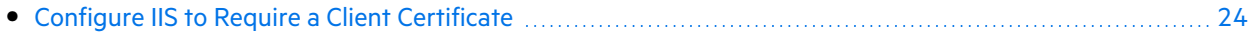

### Access ALM

You must determine how users are gong to log in to ALM.

Review your smart card certificate to identify which part of the Subject field is going to be used by ALM to identify users during login.

- $\bullet$  If the user ID is an email address (E=name@domain), you can simply enable External Authentication in ALM.
- If user ID is in the common name (CN =  $\langle$ user id>), the name must also be present in the Description field of the ALM user.

In this case, it is recommended to load this information using LDAP. For details on LDAP, see the *Micro Focus Application Lifecycle Management Administrator Guide*.

Configure LDAP settings in ALM and import user data, including the description, from the LDAP server.

Ensure that you see the user ID in the description column. If the user ID is not in the description column, ask your LDAP administrator for the name of the attribute containing this information and map the Description field to this attribute in LDAP settings (look under **Data retrieving settings**).

You can manually copy the user ID from the Subject field of the certificate to the User Description field in ALM, making sure not to include "CN=".

If your user ID is in another format inside the Subject field, you need to specify the pattern to search for. Following are the default patterns that ALM uses to search for email and common name:

- To match by email field:  $E[E^* = J^* = (I^*, J^* \omega [1^*], 1^*].$
- <sup>l</sup> To match by description field: *\*?[cC][nN] \*= \*([^/,]\*).\**

<span id="page-18-1"></span>You can also write your own pattern.

### Prepare Certificates

- 1. Obtain standard certificate(s) from your Certificate Authority (CA). Make sure that your ALM front-end server trusts this CA. Request the following from your certificate authority:
	- The certificate authority certificate. For Apache, the certificate must be in Base-64 format. For example, name the file **TrustedCA.pem**.
	- The server certificate issued to the reverse proxy server, either in an FQDN form or using a wildcard.
	- The software client certificate (for non-interactive users, when a smart card is not used).
- 2. Place the server certificate files in your web server configuration directory. For IIS, you can work with PFX or PKCS12 certificates. For Apache, you need to split the PFX certificate into two PEM files, the public certificate (for example, **WebServerPublicCert.pem**) and the private key (for example, **WebServerPrivateCert.pem**).

**Note:** If you receive certificates in different formats, you can use **openssl** to convert them. To install openssl, go to [http://www.openssl.org/related/binaries.html.](http://www.openssl.org/related/binaries.html)

- <sup>l</sup> To convert from CER, use **openssl x509 -in /<webserver-directory>/conf/cert.cer outform pem -out cert.pem**.
- To convert from PFX, do the following:
	- <sup>o</sup> Export the public key by using **openssl pkcs12 -in /<webserverdirectory>/conf/cert.pfx -clcerts -nokeys -out certPublic.pem**.
	- <sup>o</sup> Export the private key by using **openssl pkcs12 -in /<webserverdirectory>/conf/cert.pfx -nocerts -nodes -out certPrivate.pem**.
- 3. Create an ALM user and make sure there is a physical smart card with a certificate containing the user credentials. The user login value must be embedded in an attribute in the certificate. When you run the Smart Card Authentication Configuration Wizard you select the specific attribute.
- 4. If you are using a CRL server for the certificate revocation list check, and the CRL server resides outside of the ALM server network segment, ALM may require a proxy to access the CRL server. You must modify the **<ALM installation folder>\wrapper\wrapper.conf** file. Add the following:

# \*\*\* IMPORTANT \*\*\*

# If you enable any of the options below, you MUST change <n> to the next available

```
# consecutive number (based on the number of additional properties
in the current file).
```

```
# Otherwise, Java will not parse this properties file correctly!
```
wrapper.java.additional.<n>=-Dhttp.proxySet=true

wrapper.java.additional.<n+1> = - Dhttp.proxyHost=<the proxy host>

wrapper.java.additional.<n+2>=-Dhttp.proxyPort=<the proxy port>

wrapper.java.additional.<n+3>=-Dhttp.proxyUser=<the proxy user name>

wrapper.java.additional.<n+4>=-Dhttp.proxyPassword=<the proxy password>

5. Install the client certificate for the non-interactive user.

## <span id="page-20-0"></span>Configure Apache as a Secure Reverse Proxy

To configure Apache to work as a secure reverse proxy:

- 1. Open the **httpd.conf** file.
- 2. Uncomment **ssl\_module**:

LoadModule ssl\_module modules/mod\_ssl.so

3. Uncomment the **httpd-ssl.conf** file:

```
# Secure (SSL/TLS) connections
Include conf/extra/httpd-ssl.conf
```
- 4. Close the **httpd.conf** file and open the **httpd-ssl.conf** file. By default it is in **/<apachedirectory>/conf/extra**.
- 5. In the httpd-ssl.conf file, activate the SSL port 443:

Listen 443

6. Add the **SSLProtocol** parameter:

SSLProtocol -SSLv2 -SSLv3 +TLSv1

7. Change the cache settings:

```
LoadModule socache_shmcb_module modules/mod_socache_shmcb.so
SSLSessionCache "shmcb:<apacheAbsoluteFolder>/logs/ssl_scache
(512000)"
```
8. Modify the **VirtualHost** and **ServerName** parameters:

<VirtualHost <fully qualified server name>:443> ServerName <fully qualified server name>:443

9. Add the SSL certificates to the **VirtualHost** section:

```
# Server Certificate
SSLCertificateFile " /<apache-
directory>/conf/WebServerPublicCert.pem"
# Server Private Key:
```
SSLCertificateKeyFile " /<apachedirectory>/conf/WebServerPrivateCert.pem"

10. Restart Apache so it will read the new configuration.

Run **<apache-directory>/bin/apachectl -k restart**

11. Verify that Apache works as a secure proxy server.

Go to **https://webserver/qcbin**. Make sure the ALM home page is displayed.

**Note:** The web server name must be in FQDN (fully qualified domain name) format when using a secure connection.

- 12. After verifying that Apache works as a secure proxy server, close the non-secure port.
	- a. Open the **httpd.conf** file.
	- b. Comment out the **Listen** parameter:

#Listen 80

### <span id="page-21-0"></span>Configure Apache to Require a Client Certificate

### **To configure Apache to require a client certificate:**

- 1. Open the **httpd-ssl.conf** file.
- 2. Find the related **VirtualHost** and modify as follows:
	- a. Add the certificate authority that Apache will trust for client certificates

# CA that Apache will trust for client certificates

SSLCACertificateFile " /<apache-directory>/conf/TrustedCA.pem"

b. Set the **SSLVerifyClient** parameter:

SSLVerifyClient require

SSLVerifyDepth 10

c. If you have a certificate revocation file, add the following line:

SSLCARevocationFile <full name of the revocation file> SSLCARevocationCheck chain

d. If OCSP is needed, set the **SSLOCSPEnable** parameter:

SSLOCSPEnable on

3. Restart Apache so it will read the new configuration.

### Run **<apache-directory>/bin/apachectl -k restart**

4. Verify that Apache accepts your client certificate.

Go to **https://webserver/qcbin**. Make sure the ALM home page opens after you provide your client certificate.

**Note:** If you have several client certificates that can be used, the browser should show the choice dialog box.

### <span id="page-22-0"></span>Configure the Apache SSL Proxy Server to Work with Smart Card

**To configure the Apache SSL proxy server to work with Smart Card:**

- 1. Open the **httpd.conf** file
- 2. Uncheck **headers\_module**:

LoadModule headers module modules/mod headers.so

- 3. Open the **httpd-ssl.conf** file.
- 4. Find the related **VirtualHost** and modify as follows:
	- a. Uncomment **SSLOptions** to extract the certificate:

SSLOptions +ExportCertData

b. Set the header that ALM will use to authenticate (the default value is CERT):

RequestHeader set CERT "%{SSL\_CLIENT\_CERT}s"

5. Restart Apache so it will read the new configuration.

Run **<apache-directory>/bin/apachectl -k restart**

6. Verify that Apache accepts your smart card certificate.

Go to **https://<webserver>:<securePort>/qcbin**. Make sure the ALM home page opens after you provide your smart card certificate.

**Note:** The web server name must be in FQDN (fully qualified domain name) format when using a secure connection.

## <span id="page-22-1"></span>Configure IIS as a Secure Reverse Proxy

First, you configure IIS as a secure reverse proxy, and then you configure IIS to work with a client certificate.

### To configure IIS to work as a secure reverse proxy:

- **Note:** For detailed instructions, refer to the IIS documentation.
- 1. Ensure that you configured IIS to work as a reverse proxy.
- 2. Install the server certificate in IIS.

**Note:** The server certificate must have a password protected private key.

In IIS Manager:

• Import your server certificate:

Select **Server > Certificates > Import**.

• Add a listener on a secure port:

Select **Default Website**.

Edit **Bindings**.

Click **Add**.

Select **https** and select your certificate.

- 3. In **SSL Settings** for your website, configure IIS to require an SSL connection.
- <span id="page-23-0"></span>4. Verify that you can access the ALM server through the IIS virtual IP using the https protocol.

## Configure IIS to Require a Client Certificate

After you configure IIS as a secure reverse proxy, you configure IIS to work with a client certificate.

### **To configure IIS to work with a client certificate:**

- 1. In **SSL Settings** for your website,configure IIS to require a client certificate.
- 2. In IIS Manager, select your server farm, click **Proxy**, and enable **Reverse rewrite host in response headers**.Also, review the value in **Forward encoded client certificate in the following header**. This is the name of the header that ALM will use to authenticate. The ALM default value is CERT. You can set the value to CERT, or leave the value as is.

**Note:** If the value is not CERT, you must set the **EXTERNAL\_AUTH\_CERT\_HEADER\_NAME** site parameter to match the value in **Forward encoded client certificate in the following header**.

- 3. Restart IIS so it will read the configuration.
- 4. Verify that IIS accepts your smart card certificate.

Go to **https://<webserver>:<securePort>/qcbin**. Make sure the ALM home page opens after you provide your smart card certificate.

Ţ

**Note:** The web server name must be in FQDN (fully qualified domain name) format when using a secure connection.

## <span id="page-25-0"></span>Single Sign-On Configuration

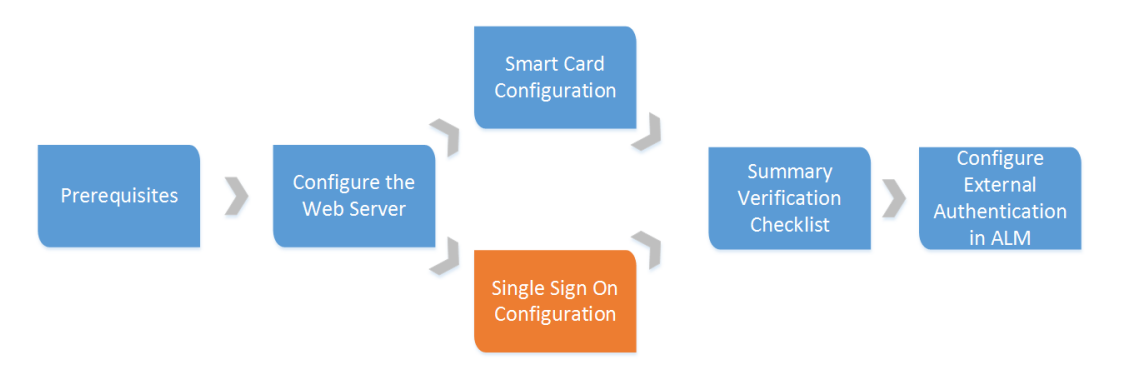

Implement a Single Sign-On (SSO) solution to use external authentication providers such as Siteminder.

**Note:** By default, Siteminder's Web agent configuration provides restrictions for characters in URL and URL query parts. To support REST over SiteMinder, these options must be modified.

This allows the ALM user to authenticate once through the external authentication point without any need to provide credentials again until the end of the user session.

The typical SSO server controls the user's access to various organizational resources, protecting confidential personal and business information from unauthorized users.

For details, see your SSO vendor's documentation.

Configure your SSO server to secure the following ALM resources:

- $\bullet$  /qcbin/\*
- /loadtest/\* (for LoadRunner Enterprise)

**Note:** Ensure that your authentication scheme supports non-browser clients. Otherwise, OTA integrations and add-ins will not work in an SSO environment.

Before configuring external authentication in ALM, ensure that the SSO log in process works. Ensure that you can pass SSO authentication before the ALM home page opens. If SSO is not working, work with your SSO administrator.

### **Note:**

- It is recommended to use SSL with SSO. If SSL is not enabled, the SSO cookie is vulnerable to being intercepted.
- The SSO cookie must be HTTP-only.When it is set as a regular cookie, it is vulnerable to XSS attacks.

If the same LDAP settings were defined in ALM and in SSO, you can authenticate through both the SSO and ALM login screens using the same credentials. If not, verify that the LDAP settings in ALM match those used by SSO.

ALM requires the SSO vendor to pass the authenticated user name as a header on the HTTP request. Configure the header name and pattern in Site Administration. For details, refer to ["Configure](#page-28-1) Site [Administration"](#page-28-1) on page 29.

**Note:** There are no special processing considerations when configuring Apache or IIS for SSO. If you are using an older version of SiteMinder (prior to version 12.5), you must use Apache as the web server.

# <span id="page-27-0"></span>Verification Checklist

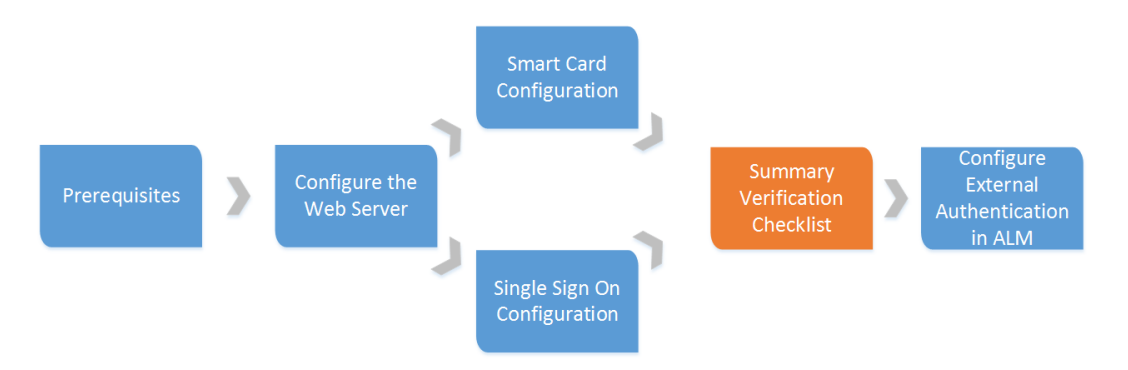

Perform the following verifications:

- Verify that the web server works as a reverse proxy.
- Verify that the site administration user can pass through the reverse proxy authentication, either Smart Card or SSO.
- Verify that the same site administration user exists in ALM and can log in to ALM. Keep a separate session open and do not log out until the external authentication process has been successfully completed.

# <span id="page-28-0"></span>ALM Configuration

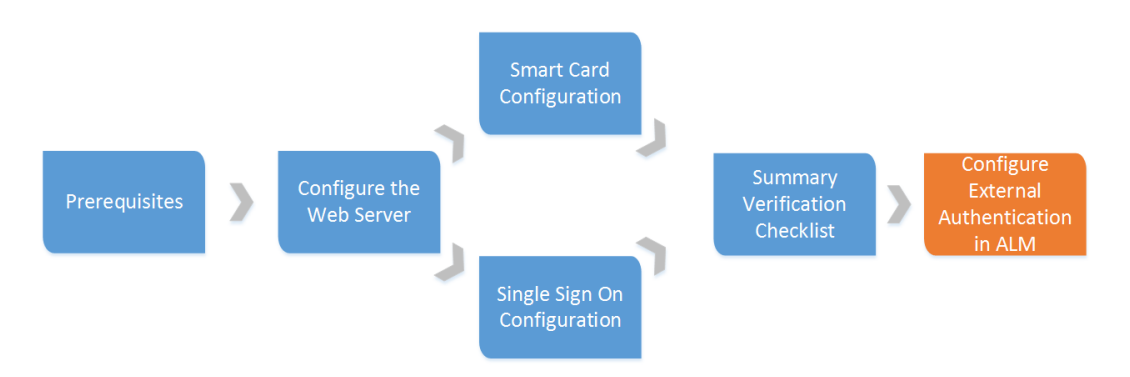

This chapter describes how to configure ALM for external authentication environments.

### This chapter includes

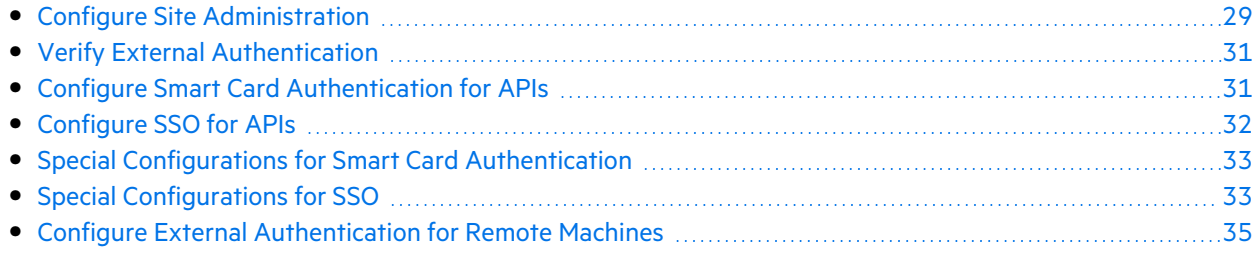

## <span id="page-28-1"></span>Configure Site Administration

- 1. Log in to Site Administration using the site administrator user.
- 2. Enable external authentication.
	- a. Click the **Site Users** tab, click the **User Settings** button, and select **Authentication Settings**.
	- b. Under **Authentication type**, select **External Authentication** and click **Advanced Settings**.
	- c. Select the **Principal Type** of authentication and enter the **Pattern**. The default pattern is *\*[eE]*  $[^{\wedge}$ = $]^*$ = $([^{\wedge},]^*$ @ $[^{\wedge},]^*$ ).<sup>\*</sup>, which is the pattern for the email address.

**Note:** For smart card authentication, enter the **Pattern** you are using, or leave the **Pattern** empty if you are using the default pattern. For SSO authentication, enter (.\*) as the **Pattern**.

For details, refer to the *Enabling External Authentication for Users* section in the *Micro Focus Application Lifecycle Management Administrator Guide*.

3. Set the site parameters as needed. For information on setting site parameters, refer to the *Micro Focus Application Lifecycle Management Administrator Guide*. For a list of external

authentication site parameters, see "External [Authentication](#page-40-0) Site Parameters" on page 41.

**Note:** Before setting the site parameters , click **Refresh** to see which site parameters were set when you enabled external authentication.

The following site parameters are required for external authentication:

**.** Valuing **EXTERNAL AUTH MODE** with Y invokes external authentication.

**Note:** This parameter can be set in the Authentication Settings screen.

- **.** Value **EXTERNAL AUTH HEADER NAME** for SSO authentication with the name of the header in the HTTP request that contains the string from which ALM extracts the user search key for the external authentication. The default value is SM\_USER.
- **.** Value **EXTERNAL\_AUTH\_CERT\_HEADER\_NAME** for smart card authentication with the name of the header in the HTTP request that contains the string from which ALM extracts the user search key for the external authentication. The default value is CERT.
- **EXTERNAL AUTH USER FIELD PATTERN** contains a regular expression pattern. ALM replaces the string that matches the regular expression pattern with the value that matches the pattern defined between the first pair of braces.

**Note:** This parameter can be set in the External Authentication Advanced Settings screen.

**EXTERNAL\_AUTH\_USER\_FIELD\_TYPE** determines how to search for the valid ALM user with the extracted user search key. If this parameter is valued with **email**, ALM searches for a user email that matches the user search key. If this parameter is valued with **name**, ALM searches the user description field for a match to the user search key. If this parameter is valued with **email+name**, ALM searches for a user email that matches the user search key. If no match is found, ALM then searches the user description field for a match to the user search key.

Following are the default patterns that ALM uses to search for email and common name:

- <sup>o</sup> To match by email field: *\*[eE][^=]\*=([^,]\*@[^,]\*).\**
- <sup>o</sup> To match by description field: *\*?[cC][nN] \*= \*([^/,]\*).\**

You can also write your own pattern.

**Note:** This parameter can be set in the External Authentication Advanced Settings screen.

The following site parameters are optional, depending on the specific external authentication mode:

• The client certificate validity should be verified by the authentication proxy. However, some proxies do not perform some required verifications, so ALM performs the verification. Valuing **EXTERNAL\_AUTH\_CERTIFICATE\_POLICY\_CHECK** with Y invokes the ALM verification. If the certificate contains policy information, the verification is performed. If the certificate does not contain policy information and **EXTERNAL\_AUTH\_IS\_POLICY\_REQUIRED** is valued with Y, ALM does not allow the user to log in. If the value is N, ALM ignores the verification.

- When ALM performs the verification, it checks whether the client certificate has at least one policy defined in **EXTERNAL\_AUTH\_CERTIFICATE\_VALID\_POLICY**. If this parameter is not valued , ALM does not allow the user to log in.
- **.** Value **EXTERNAL AUTH CERTIFICATE CRL CHECK** with Y to check whether the client certificate is in the certificate revocation list (CRL). If the client certificate does not contain information about the CRL distribution point, ALM does not perform this check even if it is enabled. If the client certificate is in the CRL or if ALM cannot access the CRL distribution point, ALM does not allow the user to log in.
- **.** Value **EXTERNAL\_AUTH\_CERTIFICATE\_LOCAL\_CRL\_CHECK** with Y to check whether the client certificate is in a local CRL. The folder that contains the CRL is defined in **EXTERNAL\_AUTH\_ CERTIFICATE\_CRL\_FOLDER**. If this parameter is not set, ALM does not perform this check even if it is enabled. The CRL files have .crl or .pem extensions.
- **Value EXTERNAL\_AUTH\_CERTIFICATE\_OCSP\_CHECK** with Y to check the client certificate status using an online certificate status protocol (OCSP). This check is not performed if **EXTERNAL\_AUTH\_CERTIFICATES\_FILE** is not valued. If the client certificate contains OSCP URLs, ALM perform this verification. If the client certificate does not contain OSCP URLs and **EXTERNAL\_AUTH\_CERTIFICATE\_OCSP\_REQUIRED** is Y, ALM does not allow the user to log in. If this parameter is N and the client certificate does not contain OSCP URLs, ALM ignores this check. If ALM fails to access the OCSP URL, the user is not allowed to log in.
- <sup>l</sup> Value **ALLOW\_HTTP\_METHOD\_OVERRIDE** with Y if the SiteMinder server rejects **Post** or **Delete** HTTP requests.

## <span id="page-30-0"></span>Verify External Authentication

- 1. Verify that the external authentication mode is active and working.
	- Do not log out of Site Administration.
	- From another client machine, try to log in to Site Administration using external authentication.
		- <sup>o</sup> Go to ALM using the web server address (**https://<webserver>/qcbin/**).
		- $\circ$  Click Site Administration. Site Administration should open without displaying the username and password screen.

**Note:** If you cannot log in, see ["Troubleshooting"](#page-37-0) on page 38.

2. Verify that the external authentication mode is working for other users, such as project administrators.

## <span id="page-30-1"></span>Configure Smart Card Authentication for APIs

To use APIs with smart card authentication, the following changes must be made.

 $\bullet$  OTA API:

When the user attempts to log in, a window appears and the user selects the proper certificate to establish an SSL connection. If the application is not supposed to work in interactive mode or if the user frequently logs in, the user can specify a default certificate.

To specify the default certificate, in ALM go to **Help > ALM Tools > Webgate Customization**. On the Web Server Settings tab, select the appropriate WebClient certificate mode, and select your default certificate.

The WebClient certificate modes are explained as follows:

- **Not specify mode** This mode is for backward compatibility with applications developed before external authentication was available. If the certificate is not applied, it works like the **Interactive mode**.
- **Interactive mode** This mode is for interactive use, where a screen appears if the certificate is not provided or cannot be applied to the connection. To enable this mode, use ITDConnection9:: SetExecutionMode().
- **Non-interactive mode** This mode is for non-interactive use, where an error code is returned if the certificate is not provided or cannot be applied to the connection. To enable this mode, use ITDConnection9:: SetExecutionMode().
- $\cdot$  REST API:

**Note:** The REST API is a technical preview.

- Web browser extension (REST clients) The web browser establishes the SSL connection. When attempting to connect, a certificate selection window appears. After the certificate is applied, REST API continues as usual.
- Non browser REST Clients The REST client establishes the SSL connection, after which REST API continues as usual.

## <span id="page-31-0"></span>Configure SSO for APIs

To use APIs with SSO authentication, the following changes must be made.

 $\bullet$  OTA API:

When the user attempts to log in, a window appears and the user enters the proper credentials to pass SSO authentication. If the application is not supposed to work in interactive mode or if the user frequently logs in, the user can specify default credentials.

To specify the default credentials, in ALM go to **Help > ALM Tools > Webgate Customization**. On the Web Server Settings tab, enter **Web Server Username** and **Web Server Password**, and select **Add basic authentication header**.

• REST API:

**Note:** The REST API is a technical preview.

- Web browser extension (REST clients) The web browser authenticates via the connection itself, so when attempting to connect, the browser requests the SSO credentials. After the SSO credentials are applied, REST API continues as usual.
- Non browser REST Clients The REST client passes the SSO authentication, after which REST API continues as usual.

**Note:** SiteMinder does not allow sending URLs that include the ['] character (single quote). To send such URLs, either replace the single quote with double quotes or change the SiteMinder settings to allow the single quote character.

### <span id="page-32-0"></span>Special Configurations for Smart Card Authentication

To use the following ALM components and features with smart card authentication, the following changes must be made.

**ALM Client MSI Generator:** 

ALM Client MSI Generator does not fully support external authentication. To use MSI Generator with external authentication, perform the following:

- Install ALM Client MSI Generator on the ALM server.
- <sup>l</sup> Value the **ALM server address** field in MSI Generator with the URL of the ALM server on which ALM Client MSI Generator is installed.
- <sup>l</sup> Specify the URL of the server that end users access in the **Additional Servers** section of the Generate Client MSI for ALM Server page.
- Smart Repository

Smart Repository FTP access is not available from remote clients when external authentication is enabled. To access Smart Repository, the user must connect to it from any client (including localhost) after the web proxy, with ALM credentials.

**Note:** Only ALM credentials are used. If LDAP integration was enabled with external authentication, ensure that the user's ALM credentials are valued.

## <span id="page-32-1"></span>Special Configurations for SSO

To use the following ALM components and features with SSO, the following changes must be made:

• All QCCH (QC Connectivity Helper) integrations:

You can only integrate with components and features, such as UFT, Load Runner, and Business Views Excel reports, over QCCP, using the basic authentication mode.

**Note:** We recommend using the *Basic authentication over SSL* option.

**ALM Client MSI Generator:** 

ALM Client MSI Generator does not fully support external authentication. To use MSI Generator with external authentication, perform the following:

- Install ALM Client MSI Generator on the ALM server.
- <sup>l</sup> Value the **ALM server address** field in MSI Generator with the URL of the ALM server on which ALM Client MSI Generator is installed.
- <sup>l</sup> Specify the URL of the server that end users access in the **Additional Servers** section of the Generate Client MSI for ALM Server page.
- Micsrosoft Word add-in:
	- a. In the Web Server Settings tab of the Webgate Customization tool, enable **Add basic authentication header** and select **Do not add when a cookie is present**.
	- b. When exporting data to ALM from Word:
		- i. In the ALM Export Wizard Step 1 of 5 dialog box, enter the ALM URL, enable **Force Basic Authentication** as needed, and click **Next**.

**Note: Force Basic Authentication** is optional, and should only be enabled if you get an **invalid server response** message.

ii. Enter your credentials and click OK.

**Note:** If your credentials are defined in the Webgate Customization tool, the ALM Export Wizard - Step 3 of 5 dialog box opens without requiring any login details.

iii. Continue with the ALM Export Wizard.

**Note:** After making any changes in the Webgate Customization tool, you must restart Word for the changes to take effect.

• Smart Repository

Smart Repository FTP access is not available from remote clients when external authentication is enabled. To access Smart Repository, the user must connect to it from any client (including localhost) after the web proxy, with ALM credentials.

**Note:** Only ALM credentials are used. If LDAP integration was enabled with external authentication, ensure that the user's ALM credentials are valued.

## <span id="page-34-0"></span>Configure External Authentication for Remote Machines

To run tests on remote machines, configure the remote machine to interact with the ALM server using any batch certificate.

For smart card authentication:

- 1. Install the batch certificate on the remote machine.
- 2. On the Import Certificate Wizard, uncheck **Enable strong private key protection**.
- 3. Run the Webgate Customization tool. In ALM, go to **Help > ALM Tools > Webgate Customization**.
- 4. Under **Webclient Certificates**, select **Use client certificate - Non-interactive mode**, and select the batch certificate.
- 5. If the proxy server requires authentication, it must be configured on the remote machine. For details, see "Configure Proxy [Authentication"](#page-9-0) on page 10.
- 6. Run the test from the ALM server. The remote machine connects to the ALM server using the batch certificate.

For SSO authentication:

- 1. Run the Webgate Customization tool. In ALM, go to **Help > ALM Tools > Webgate Customization**.
- 2. On the Web Server Settings tab enter **Web Server Username** and **Web Server Password**, and select **Add basic authentication header**.
- 3. If the proxy server requires authentication, it must be configured on the remote machine. For details, see "Configure Proxy [Authentication"](#page-9-0) on page 10.
- 4. Run the test from the ALM server. The remote machine connects to the ALM server using the basic authentication credentials.

# <span id="page-35-0"></span>Limitations

**The following ALM components and features are not supported with Smart Card external authentication:**

- $\blacksquare$  ALI
- Analysis items sharing
- Enterprise Collaboration for ALM
- ALM Explorer
- ALM Lab Service
- ALM Synchronizer
- Enterprise Integration Module for SAP Solution Manager
- Service Test Management
- Lab Server-Side Execution
- MicroSoft Excel add-in
- LoadRunner Enterprise host over cloud
- Service Virtualization
- Sprinter (Not supported in releases prior to Sprinter 12.52)
- TaskTop
- Workflow you cannot connect as another user via workflow

### **The following ALM components and features are not supported with SSO external authentication:**

- $ALI$
- Analysis items sharing
- Enterprise Collaboration for ALM
- ALM Lab Service
- Enterprise Integration Module for SAP Solution Manager
- Service Test Management
- Lab Server-Side Execution
- MicroSoft Excel add-in
- LoadRunner Enterprise host over cloud
- **.** Service Virtualization
- Synchronizer
- TaskTop
- Test Types:
	- Custom Test

External Authentication Configuration Guide Limitations

- Sprinter (Not supported in releases prior to Sprinter 12.52)
- System Test

## <span id="page-37-0"></span>Troubleshooting

Following are troubleshooting suggestions for issues relating to external authentication:

### **Problem**:

SSO header and data are unknown.

### **Resolution**:

- Turn off External Authentication.
- **Add the DUMP\_REQUEST\_HEADERS** site parameter with a value of Y and set the debug level for the site administration logs to **Debug**.
- Enable External Authentication.
- Try to log in to ALM Site Administration.
- Check the Site Administration logs to see what data the Authentication server sent. Search for your user ID and identify the header that contains it. This header must be used in the External Authentication wizard.

**Note:** To help find the entry in the Site Administration logs, filter the ERR entries and search for the exact time stamp associated with the error. You will see more info under the DBG entry.

- Apply the correct header and pattern.
- **.** Once the problem is solved, turn off debug and set **DUMP\_REQUEST\_HEADERS** to N.

### **Problem**:

Authentication to Site Administration failed due to an incorrect configuration.

### **Possible Cause**:

- User with SSO data was not added to the Site Administrators list.
- Incorrect or missed SSO data in the user's properties.
- The pattern or header is incorrect.

### **Resolution**:

• Execute the following SQL query :

UPDATE PARAMS SET PARAM\_VALUE='N' WHERE PARAM\_NAME='EXTERNAL\_AUTH\_ MODE'

- Restart ALM service.
- Log in to Site Administration and verify the configuration.

Information about the Site Administration schema and database can be found at siteadmin.xml, located in <ALM\_INSTALLATION\_FOLDER>\application\20qcbin.war\WEB-INF.

External Authentication Configuration Guide Troubleshooting

#### **Problem**:

Failed to log in to the CAC environment with HTTP error 502.

#### **Possible Cause**:

SSL is terminating on the ALM server, but the IIS URL Rewrite Rule contains an indicator for SSL offloading.

#### **Resolution**:

If the ALM server requires SSL, remove the HTTP\_X\_FORWARDED\_PROTO server variable from the URL Rewrite Rule for qcbin.

#### **Problem**:

LoadRunner Enterprise configuration fails with an Action not authorized message.

#### **Possible Cause**:

- The ALM internal URL is incorrect.
- The LoadRunner Enterprise server internal URL is incorrect.

#### **Resolution**:

Ensure that the ALM internal URL and the LoadRunner Enterprise server internal URL are correct.

#### **Problem**:

When you must apply a client certificate to a connection, for example when running VAPI-XP tests, the Select Certificate dialog box is not seen.

#### **Possible Cause**:

The Select Certificate dialog box is open, but is sometimes hidden.

#### **Resolution**:

Manually switch to the Select Certificate dialog box.

#### **Problem**:

When working with Smart Card authentication, the authentication screen appears when ALM makes an independent connection. For example, when the ALM Welcome page or the ALM Help opens, the authentication screen also appears.

#### **Resolution**:

Enter the required authentication information each time the authentication screen appears.

#### **Problem**:

When working with Smart Card authentication, the authentication screen appears when you open a new ALM session in a separate tab.

#### **Resolution**:

Enter the required authentication information in the new tab. You can avoid this issue by configuring the TabProcGrowth registry parameter.

### **Problem**:

When saving an ALM session with Smart Card authentication using IIS, an error message appears and the session cannot be saved.

### **Resolution**:

In IIS, increase the value of the uploadReadAheadSize parameter. The default value is 58 KB.

## <span id="page-40-0"></span>External Authentication Site Parameters

Following are the external authentication site parameters:

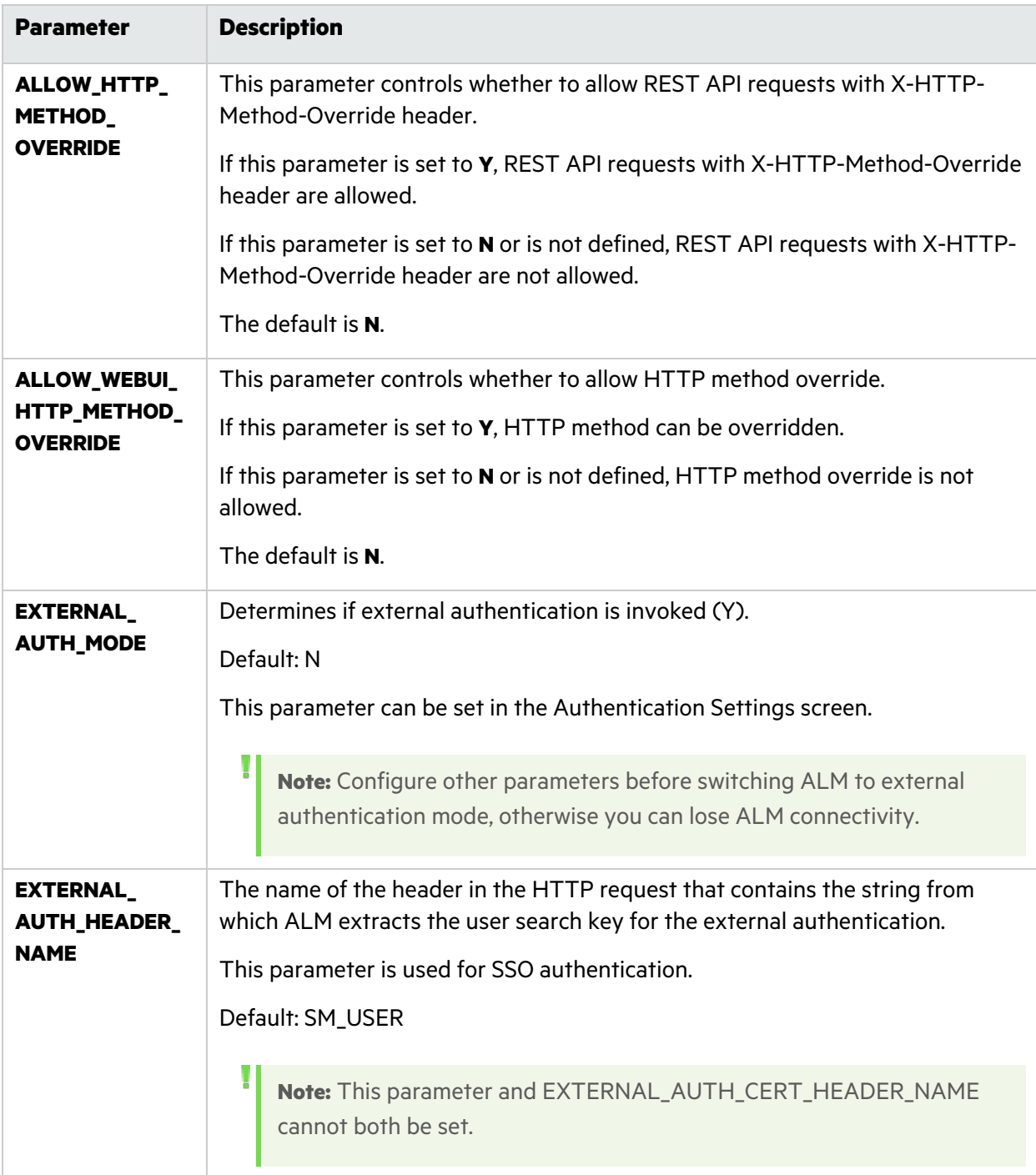

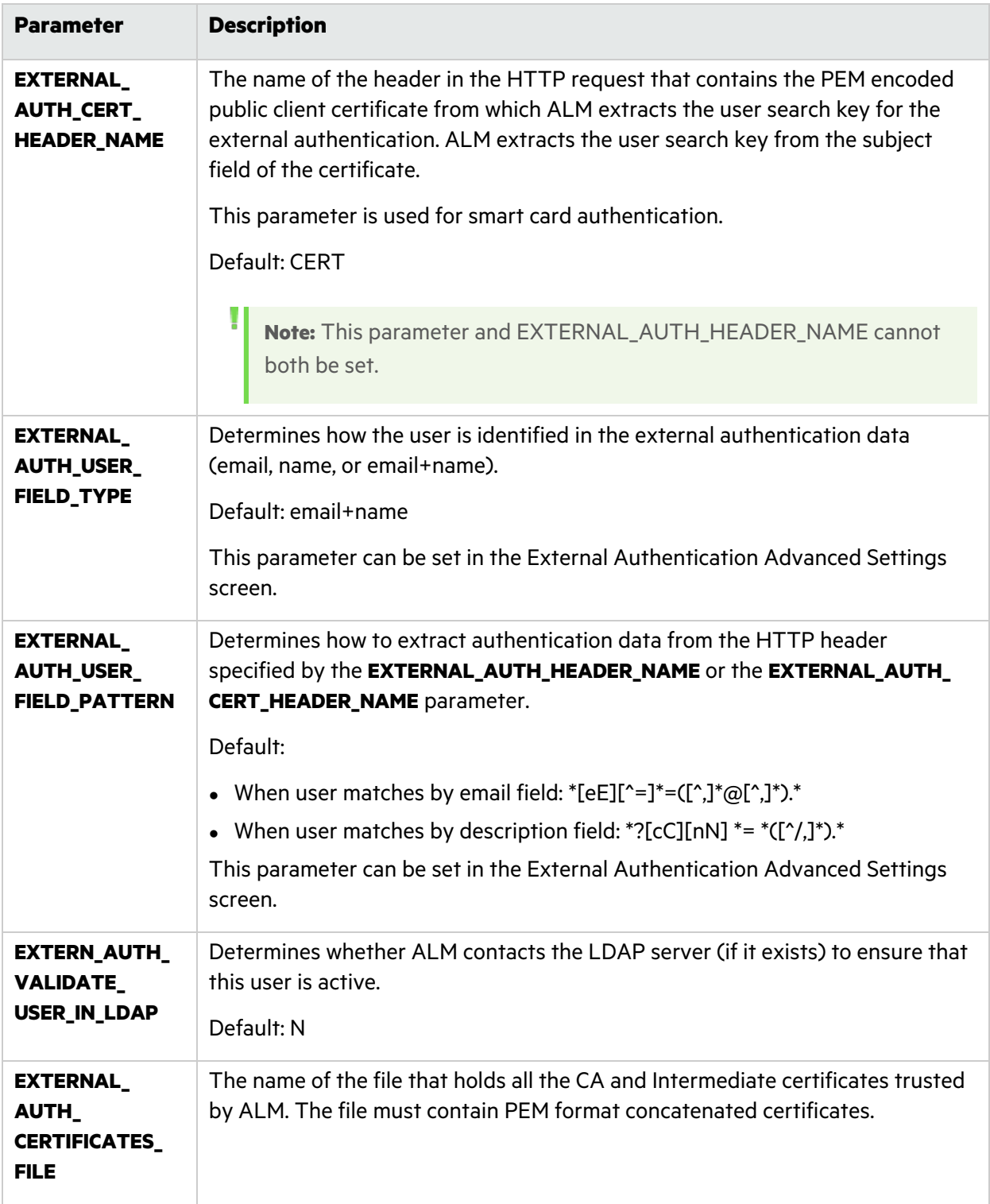

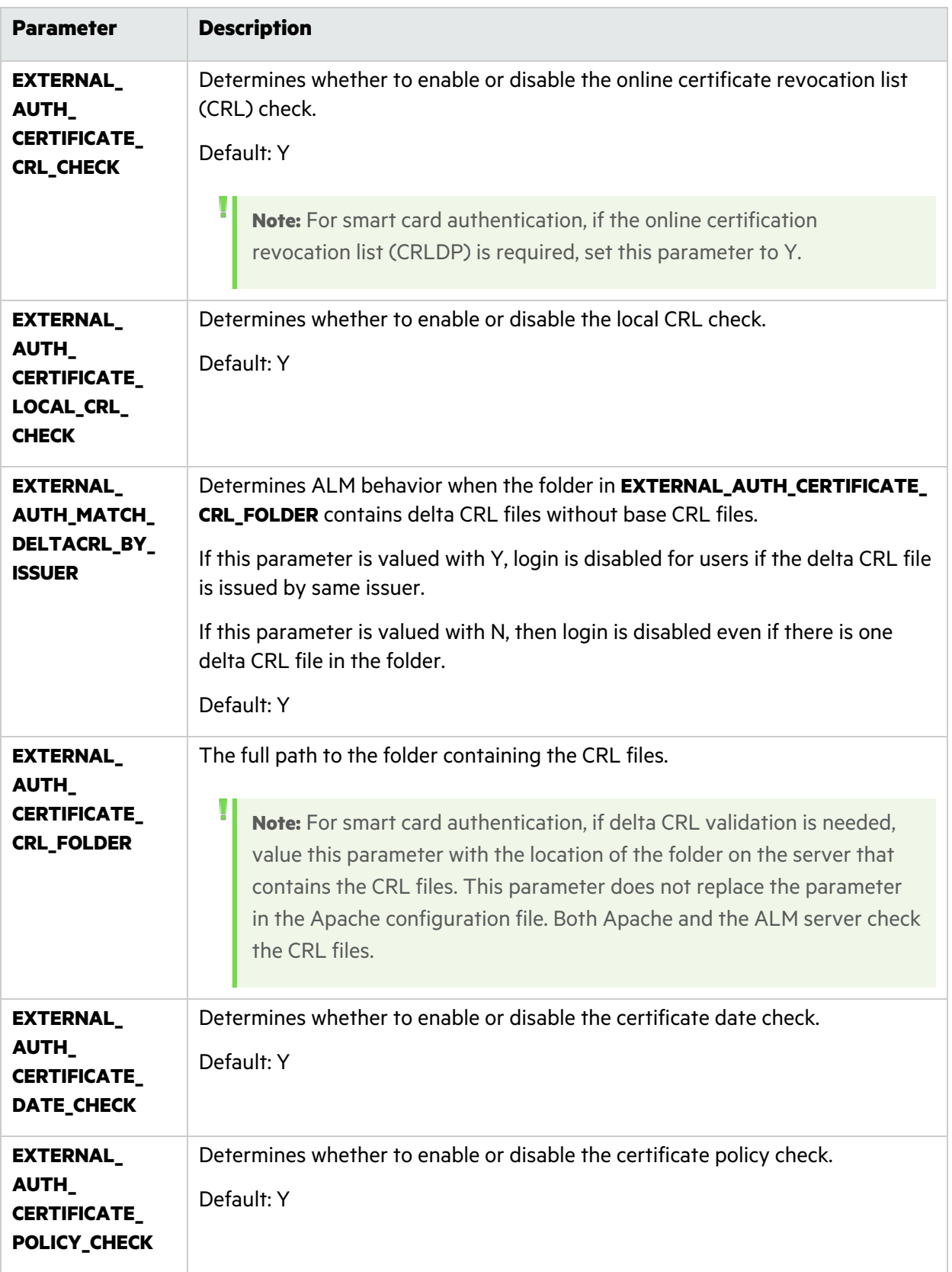

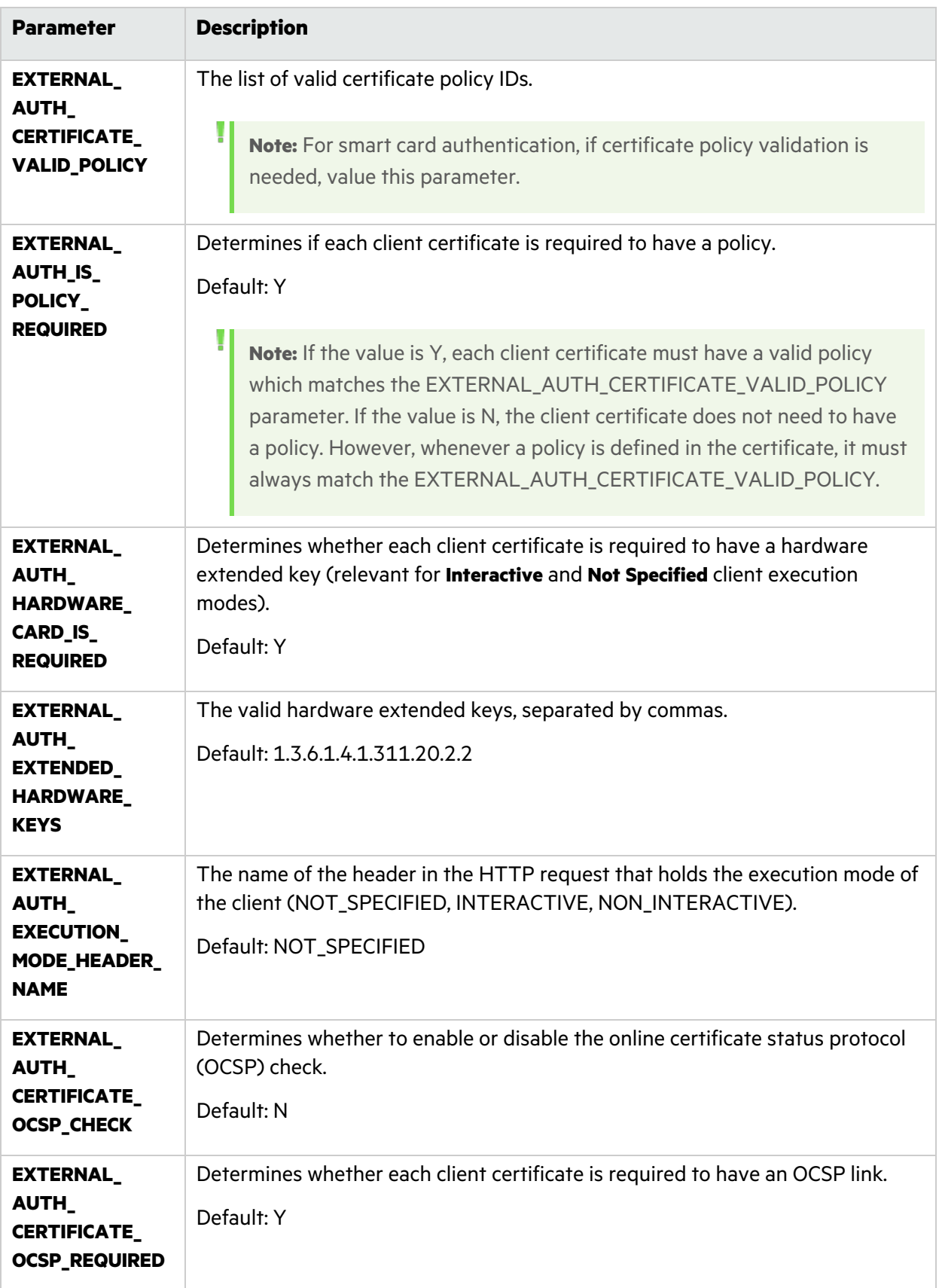

## <span id="page-44-0"></span>Send Us Feedback

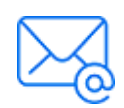

Let us know how we can improve your experience with the External Authentication Configuration Guide. Send your email to: [docteam@microfocus.com](mailto:docteam@microfocus.com?subject=Feedback on External Authentication Configuration Guide (ALM 12.53 and later))

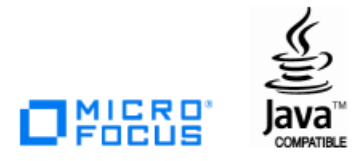